# openCRX Server Installation

Version 2.4.0

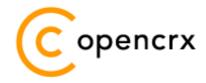

www.opencrx.org

#### **License**

The contents of this file are subject to a BSD license (the "License"); you may not use this file except in compliance with the License. You may obtain a copy of the License at http://www.opencrx.org/license.htm

Copyright 2009 © CRIXP Corp. All rights reserved.

# **Table of Contents**

| 1 | About | t this Book                              | 3 |
|---|-------|------------------------------------------|---|
|   | 1.1   | Who this book is for                     | 3 |
|   | 1.2   | What do you need to understand this book | 3 |
|   | 1.3   | Tips, Warnings, etc                      | 3 |
| 2 | Prere | quisites                                 | 4 |
| _ | 2.1   | JDK 5.0                                  |   |
|   | 2.2   | Ant 1.7.0                                |   |
|   | 2.3   | openMDX Tomcat EJB Installer             |   |
|   | 2.4   | openCRX Server Installer                 |   |
|   | 2.5   |                                          |   |
| 3 | Insta | lling openCRX Server on Windows          |   |
| 0 | 3.1   | Apache Tomcat / OpenEJB                  |   |
|   | 3.2   | openCRX                                  |   |
| 4 | Insta | lling openCRX Server on Linux            |   |
| • | 4.1   | Apache Tomcat / LWC                      |   |
|   | 4.2   | openCRX                                  |   |
| 5 |       | ing openCRX Server                       |   |
| 5 | 5.1   | Start openCRX Server                     |   |
|   | 5.2   | Connect and Login                        |   |
|   | 5.2   | Stop openCRX Server                      |   |
| ~ |       |                                          |   |
| 6 | Next  | Steps                                    |   |

# **List of Figures**

# List of Listings

# **1** About this Book

This book describes how to **install an openCRX Server** with the BitRock installer **on Windows or Linux** platforms. Please note that this is a guide to set up a **runtime environment** suitable for evaluation and testing purposes. It is not recommended to use this configuration for a production site.

openCRX is the leading enterprise-class open source CRM suite. openCRX is based on openMDX, an open source MDA framework based on the OMG's model driven architecture (MDA) standards. This guarantees total openness, standards compliance, a state-of-the-art component-based architecture, and virtually unlimited scalability.

## 1.1 Who this book is for

The intended audience are openCRX administrators and advanced users interested in evaluating openCRX.

### **1.2** What do you need to understand this book

This book describes how to install openCRX with the BitRock installer, which takes care of all the tricky configuration issues for you. The prerequisites are minimal (JDK) and once they are met you should have openCRX up and running in less than 5 minutes.

## 1.3 Tips, Warnings, etc.

We make use the following pictograms:

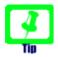

Information provided as a "Tip" might be helpful for various reasons: time savings, risk reduction, etc. - it goes without saying that we advise to follow our guides meticulously

> **meticulous** \muh-TIK-yuh-luhs\, *adjective*: Extremely or excessively careful about details.

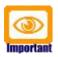

You should carefully read information marked with "Important". Ignoring such information is typically not a good idea.

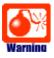

Warnings should not be ignored (risk of data loss, etc.)

# 2 Prerequisites

# 2.1 JDK 5.0

Install the Sun Java JDK 5.0 available from http://java.sun.com/javase/downloads/index\_jdk5.jsp

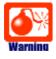

You really need Java 5, i.e. neither Java 4 nor Java 6 will work.

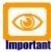

It is not sufficient to have a Java Runtime Environment (JRE) only. The full-blown **JDK** is required to run openCRX.

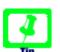

It is a good idea to **avoid paths containing blanks** like the default installation directory ...\Program Files\... on Windows.

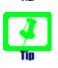

Don't forget to set the **environment variable** JAVA\_HOME

# 2.2 Ant 1.7.0

Install Ant 1.7.0 for your platform. Downloads are available from http://ant.apache.org/

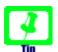

It is a good idea to **avoid paths containing blanks** like the default installation directory ...\Program Files\... on Windows

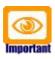

Ant v1.7.1 should work as well. However, if the installation of the openCRX SDK fails with Ant v1.7.1, please try Ant v1.7.0 (some combinations of JDK versions and Ant don't "like" each other...

# 2.3 openMDX Tomcat EJB Installer

Download the openMDX Tomcat EJB Installer appropriate for your platform from Sourceforge: http://www.openmdx.org/downloads.htm

Installer for Windows: openmdxTomcatEjb-2.4.0-windows-installer.exe

Installer for Linux:

#### openmdxTomcatEjb-2.4.0-linux-installer.bin

The openMDX Tomcat EJB Installer will install Apache Tomcat v6.0.18 including Apache's OpenEJB on your system.

## 2.4 openCRX Server Installer

Download the openCRX Server Installer appropriate for your platform from Sourceforge: http://www.opencrx.org/downloads.htm

Installer for Windows: opencrxServer-2.4.0-windows-installer.exe

Installer for Linux: opencrxServer-2.4.0-linux-installer.bin

The openCRX Server Installer will install the openCRX EARs, an openCRX database (HSQLDB), and various configuration files on your system.

## 2.5 Hardware

We recommend a decent CPU and at least 1GB RAM. More detailed information about the requirements of openCRX are available from http://www.opencrx.org/faq.htm#hardware

# **3** Installing openCRX Server on Windows

#### 3.1 Apache Tomcat / OpenEJB

- 1. Launch the Installer openmdxTomcatEjb-2.4.0-windows-installer.exe
- 2. Click [Next] on the following screen:

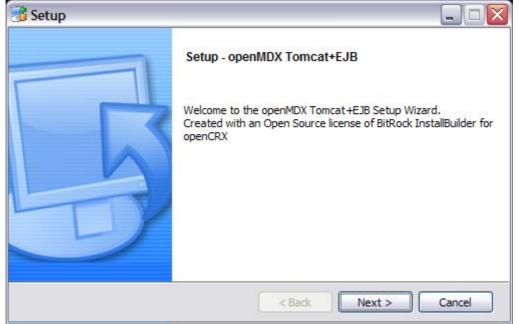

3. Accept the BSD License Agreement and click [Next] again:

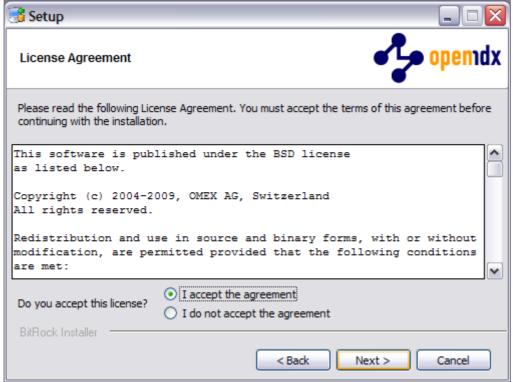

4. Choose an **installation directory** (it will be created automatically if it does not exist yet). Then click [Next] to continue:

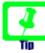

It is a good idea to **avoid paths containing blanks** like the default installation directory ...\Program Files\... on Windows

| 📑 Setup                 |                                                   |
|-------------------------|---------------------------------------------------|
| Installation Directo    | rv 🦆 operndx                                      |
| Please specify the dire | ctory where openMDX Tomcat+EJB will be installed. |
| Installation Directory  | P:\openmdxTomcatEjb-2.4.0                         |
| BitRock Installer —     |                                                   |
|                         | < Back Next > Cancel                              |

5. Please note the information on the following screen. It is assumed that you have installed JDK 1.5 (also called JDK 5.0) appropriate for your platform (see Prerequisites). Click [Next] to continue:

| 📑 Setup 📃 🗆 🔀                                                                                                    |
|----------------------------------------------------------------------------------------------------|
| IMPORTANT opendx                                                                                                    |
| Installation instructions                                                                                                    |
| This installer creates a Tomcat 6.0.18 instance extended with<br>Apache OpenEJB 3.1. The lib directory of the Tomcat instance<br>contains the openMDX libraries and is therefore ready to run<br>openMDX based applications. The installer does NOT include the JDK<br>1.5 binaries. Make sure you have these packages installed before<br>continuing. |
| BitRock Installer  Cancel                                                                                                    |

6. Select the home directory of your JDK 1.5 installation - for example
 D:\Java\jdk1.5.0 - and then click [Next] to continue:

| 📑 Setup                                                |                                                                    |               |
|--------------------------------------------------------|--------------------------------------------------------------------|---------------|
| JDK 1.5 home directe                                   | огу                                                                | spendx opendx |
| Select home directory of<br>/usr/lib/jvm/jdk1.5.0 on l | an existing JDK 1.5, e.g. C: \pgm\Java\jdk1.5.0<br>inux platforms. | on Windows or |
| JDK 1.5 home directory                                 | D:\Java\jdk1.5.0                                                   | 6             |
|                                                        |                                                                    |               |
|                                                        |                                                                    |               |
|                                                        |                                                                    |               |
| BitRock Installer                                      |                                                                    |               |
| DICHOCK INStaller                                      | < Back Nex                                                         | xt > Cancel   |

Select the home directory of your Ant installation – for example
 D:\apache-ant-1.7.0 - and then click [Next] to continue:

| 📑 Setup                  |                                                                                   |                   |
|--------------------------|-----------------------------------------------------------------------------------|-------------------|
| Ant 1.7.0 home directo   | ry                                                                                | 🐤 opemdx          |
|                          | n existing Ant 1.7.0 installation, e.g. C:\pgm\ap<br>nt-1.7.0 on Linux platforms. | ache-ant-1.7.0 on |
| Ant 1.7.0 home directory | D:\apache-ant-1.7.0                                                               | 6                 |
|                          |                                                                                   |                   |
|                          |                                                                                   |                   |
|                          |                                                                                   |                   |
| BitRock Installer        |                                                                                   |                   |
|                          | < Back Nex                                                                        | t > Cancel        |

8. Enter the Tomcat ports (defaults are shown below). Please note that Tomcat does not start properly unless it has exclusive use of these ports. Click [Next] to continue:

| 📑 Setup                |                      |
|------------------------|----------------------|
|                        | opemdx 🛃             |
| Tomcat configuration s |                      |
| Tomcat HTTP port       | 8080                 |
| Tomcat HTTPS port      | 8443                 |
| Tomcat server port     | 8005                 |
| Tomcat AJP port        | 8009                 |
| BitRock Installer —    | < Back Next > Cancel |

9. Finally, click [Next] to start the installation:

| 🕃 Setup                                                                     |           |
|-----------------------------------------------------------------------------|-----------|
| Ready to Install                                                            | • openıdx |
| Setup is now ready to begin installing openMDX Tomcat+EJB on your computer. |           |
|                                                                             |           |
|                                                                             |           |
|                                                                             |           |
|                                                                             |           |
|                                                                             |           |
| BitRock Installer                                                           |           |
| < Back Next >                                                               | Cancel    |

10. Once the installation is complete, verify the result of the post installation script and click [Ok]:

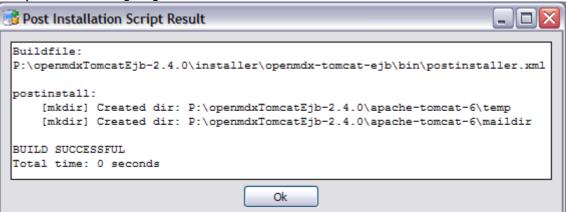

11. Click [Finish] on the last screen to leave the installer:

| 📑 Setup |                                                                                                    |
|---------|----------------------------------------------------------------------------------------------------|
|         | Completing the openMDX Tomcat+EJB Setup<br>Wizard<br>Setup has finished installing openMDX Tomcat+EJB on your<br>computer.<br>✓ View Readme File |
|         | < Back Finish Cancel                                                                                                    |

12. On your desktop, you should see the following new shortcuts created by the installer:

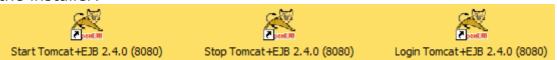

## 3.2 openCRX

1. Launch the Installer opencrxServer-2.4.0-windows-installer.exe

#### 2. Click [Next] on the following screen:

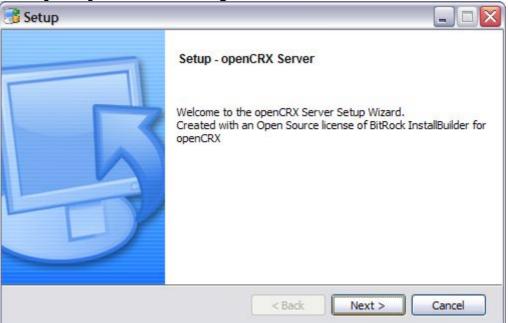

3. Accept the BSD License Agreement and click [Next] again:

| 📑 Setup 📃 🗖                                                                                                    | X  |  |  |  |
|----------------------------------------------------------------------------------------------------|----|--|--|--|
| License Agreement                                                                                                    | rx |  |  |  |
| Please read the following License Agreement. You must accept the terms of this agreement before<br>continuing with the installation.           |    |  |  |  |
| This software is published under the BSD license as listed below.                                                                              |    |  |  |  |
| Copyright (c) 2004-2009, CRIXP Corp., Switzerland<br>All rights reserved.                                                                      |    |  |  |  |
| Redistribution and use in source and binary forms, with or without modification, are permitted provided that the following conditions are met: | ~  |  |  |  |
| Do you accept this license?<br>O I do not accept the agreement<br>I do not accept the agreement                                                |    |  |  |  |
| BitRock Installer   Kext > Cancel  Cancel                                                                                                    |    |  |  |  |

 On the following screen, navigate to the Tomcat installation directory – for example P:\openmdxTomcatEjb-2.4.0 – and then click [Next] to continue:

| 📑 Setup                       |                             | ×             |
|-------------------------------|-----------------------------|---------------|
| Tomcat+EJB directory          |                             | Copencrx      |
| openCRX is added to an existi | ng Tomcat+EJB installation. |               |
| Tomcat+EJB directory          | enmdxTomcatEjb-2.4.0        | 6             |
|                               |                             |               |
|                               |                             |               |
|                               |                             |               |
| BitRock Installer             |                             |               |
|                               | < Back                      | Next > Cancel |

5. Please note the information on the following screen and then click [Next] to continue:

| 📑 Setup                                                                                                    | _ = 🛛                                |
|----------------------------------------------------------------------------------------------------|--------------------------------------|
| IMPORTANT                                                                                                    | Copencrx                             |
| Installation instructions                                                                                                    |                                      |
| This installer adds openCRX to an existing openM<br>installation. The installation comes with a prec<br>database. The installer does NOT include openMDX<br>sure you have this package installed before cont | onfigured HSQLDB<br>Tomcat+EJB. Make |
| BitRock Installer                                                                                                    | Next > Cancel                        |

6. Select the home directory of your JDK 1.5 installation - for example
 D:\Java\jdk1.5.0 - and then click [Next] to continue:

| 📑 Setup                                                                                                    |                  |        |               |  |
|----------------------------------------------------------------------------------------------------|------------------|--------|---------------|--|
| JDK 1.5 home direct                                                                                                    | ory              |        | Copencrx      |  |
| Select home directory of an existing JDK 1.5, e.g. C:\pgm\Java\jdk1.5.0 on Windows or<br>/usr/lib/jvm/jdk1.5.0 on Linux platforms. |                  |        |               |  |
| JDK 1.5 home directory                                                                                                    | D:\Java\jdk1.5.0 |        | 6             |  |
|                                                                                                    |                  |        |               |  |
|                                                                                                    |                  |        |               |  |
|                                                                                                    |                  |        |               |  |
| BitRock Installer                                                                                                    |                  |        |               |  |
| Dithock installer                                                                                                    |                  | < Back | Next > Cancel |  |

7. Select the home directory of your Ant installation – for example
 D:\apache-ant-1.7.0 - and then click [Next] to continue:

| 📑 Setup                  |                                                                   |                       | _ 🗆 🔀         |
|--------------------------|-------------------------------------------------------------------|-----------------------|---------------|
| Ant 1.7.0 home directo   | ory                                                               | 6                     | opencrx       |
|                          | n existing Ant 1.7.0 installatio<br>ant-1.7.0 on Linux platforms. | n, e.g. C:\pgm\apache | -ant-1.7.0 on |
| Ant 1.7.0 home directory | D:\apache-ant-1.7.0                                               |                       | 6             |
|                          |                                                                   |                       |               |
|                          |                                                                   |                       |               |
|                          |                                                                   |                       |               |
|                          |                                                                   |                       |               |
| BitRock Installer        | <                                                                 | Back Next >           | Cancel        |

8. Enter the port number of the **HSQLDB service**. You can choose any port available on your system. The default is **9001**. Click [Next] to continue:

| 📑 Setup                                                                      | _ 🗆 🔀                 |
|------------------------------------------------------------------------------|-----------------------|
| HSQLDB port                                                                  | Copencrx              |
| The installer comes with a default database. Please enter the port database. | number for the HSQLDB |
| HSQLDB port 9001                                                             |                       |
|                                                                              |                       |
|                                                                              |                       |
|                                                                              |                       |
| BitRock Installer                                                            | Next > Cancel         |

9. Finally, click [Next] to start the installation:

| 📑 Setup                                              | 2                    |
|------------------------------------------------------|----------------------|
| Ready to Install                                     | Copencrx             |
| Setup is now ready to begin installing openCRX Serve | er on your computer. |
|                                                      |                      |
|                                                      |                      |
|                                                      |                      |
|                                                      |                      |
|                                                      |                      |
| BitRock Installer                                    |                      |
|                                                      | < Back Next > Cancel |

10. Verify that the post installation completed with errors and then click [OK]:

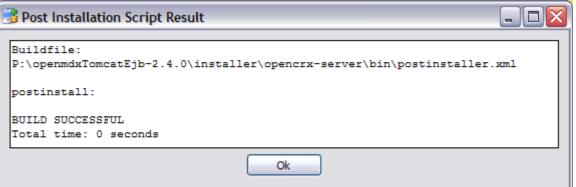

11. Once the installation is complete, click [Finish] on the last screen:

| 📑 Setup |                                                                |
|---------|----------------------------------------------------------------|
|         | Completing the openCRX Server Setup Wizard                     |
| G       | Setup has finished installing openCRX Server on your computer. |
|         | < Back Finish Cancel                                           |

12. Finally, please carefully read the README, in particular information about **valid URLs**, preconfigured **users** and **passwords**:

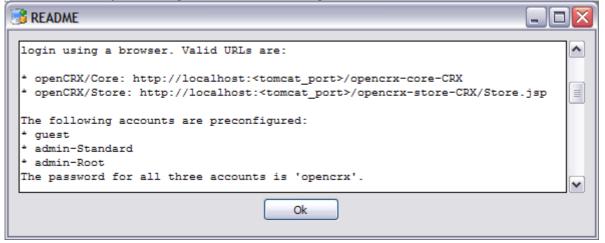

#### 13. On your desktop, you should now see the following shortcuts:

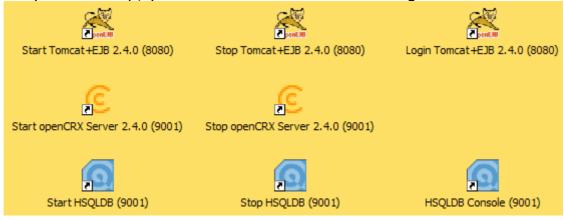

# 4 Installing openCRX Server on Linux

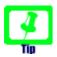

There is no need to install openCRX as root. We created a user **crx** and the whole installation procedure is done as user **crx**.

## 4.1 Apache Tomcat / LWC

- 1. Launch the Installer openmdxTomcatEjb-2.4.0-linux-installer.bin
- 2. Click [Forward] on the following screen:

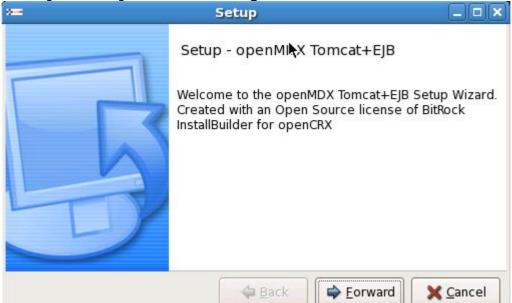

3. Accept the BSD License Agreement and click [Forward] again:

| 9 <b>==</b>                                | Setup                                                                             |                    |
|--------------------------------------------|-----------------------------------------------------------------------------------|--------------------|
| License Agreement                          |                                                                                   | 🦆 openıdx          |
| agreement before continuing                | -                                                                                 |                    |
| This software is pu<br>as listed below.    | blished under the BSD l                                                           | icense             |
| Copyright (c) 2004-<br>All rights reserved | 2009, OMEX AG, Switzerl                                                           | and 🗸              |
| Do you accept this license?                | <ul> <li>I accept the agreement</li> <li>I do not accept the agreement</li> </ul> | t                  |
| BitRock Installer                          |                                                                                   |                    |
|                                            | 🖨 <u>B</u> ack 🖨 🖨 Eorward                                                        | d X <u>C</u> ancel |

4. Choose an **installation directory** (it will be created automatically if it does not exist yet). Then click [Forward] to continue:

| 3 <b>35</b>                       | Setup           | •                  |                  |
|-----------------------------------|-----------------|--------------------|------------------|
| Installation Directory            |                 |                    | • openıdx        |
| Please specify the directory wh   | ere openMDX Tom | cat+EJB will be ir | nstalled.        |
| Installation Directory //home/cr/ | k/openmdxTomcat | Ejb-2.4.0          |                  |
|                                   |                 |                    |                  |
|                                   |                 |                    |                  |
| BitRock Installer                 | 🖨 <u>B</u> ack  | Eorward            | Cancol           |
|                                   |                 | Porward            | X <u>C</u> ancel |

5. Please note the information on the following screen. It is assumed that you have installed JDK 1.5 (also called JDK 5.0) and Ant v1.7.0 appropriate for your platform (see Prerequisites). Click [Forward] to continue:

|                                                         | Setup                                                                                                    |                                     |
|---------------------------------------------------------|----------------------------------------------------------------------------------------------------|-------------------------------------|
| IMPORTANT                                               |                                                                                                    | opendx 🕹                            |
| Installation instructions                               |                                                                                                    |                                     |
| OpenEJB 3.1. The lib dire<br>libraries and is therefore | omcat 6.0.18 instance extended<br>ectory of the Tomcat instance con<br>e ready to run openMDX based a<br>le the JDK 1.5 binaries. Make sure<br>re continuing.                                                                                                    | ntains the openMDX pplications. The |
| BitRock Installer ———                                   | ⊕ Equal box     Back     ☐     ☐     ☐     ☐     ☐     ☐     ☐     ☐     ☐     ☐     ☐     ☐     ☐     ☐     ☐     ☐     ☐     ☐     ☐     ☐     ☐     ☐     ☐     ☐     ☐     ☐     ☐     ☐     ☐     ☐     ☐     ☐     ☐     ☐     ☐     ☐     ☐     ☐     ☐     ☐     ☐     ☐     ☐     ☐     ☐     ☐     ☐     ☐     ☐     ☐     ☐     ☐     ☐     ☐     ☐     ☐     ☐     ☐     ☐     ☐     ☐     ☐     ☐     ☐     ☐     ☐     ☐     ☐     ☐     ☐     ☐     ☐     ☐     ☐     ☐     ☐     ☐     ☐     ☐     ☐     ☐     ☐     ☐     ☐     ☐     ☐     ☐     ☐     ☐     ☐     ☐     ☐     ☐     ☐     ☐     ☐     ☐     ☐     ☐     ☐     ☐     ☐     ☐     ☐     ☐     ☐     ☐     ☐     ☐     ☐     ☐     ☐     ☐     ☐     ☐     ☐     ☐     ☐     ☐     ☐     ☐     ☐     ☐     ☐     ☐     ☐     ☐     ☐     ☐     ☐     ☐     ☐     ☐     ☐     ☐     ☐     ☐     ☐     ☐     ☐     ☐     ☐     ☐     ☐     ☐     ☐     ☐     ☐     ☐     ☐     ☐     ☐     ☐     ☐     ☐     ☐     ☐     ☐     ☐     ☐     ☐     ☐     ☐     ☐     ☐     ☐     ☐     ☐     ☐     ☐     ☐     ☐     ☐     ☐     ☐     ☐     ☐     ☐     ☐     ☐     ☐     ☐     ☐     ☐     ☐     ☐     ☐     ☐     ☐     ☐     ☐     ☐     ☐     ☐     ☐     ☐     ☐     ☐     ☐     ☐     ☐     ☐     ☐     ☐     ☐     ☐     ☐     ☐     ☐     ☐     ☐     ☐     ☐     ☐     ☐     ☐     ☐     ☐     ☐     ☐     ☐     ☐     ☐     ☐     ☐     ☐     ☐     ☐     ☐     ☐     ☐     ☐     ☐     ☐     ☐     ☐     ☐     ☐     ☐     ☐     ☐     ☐     ☐     ☐     ☐     ☐     ☐     ☐     ☐     ☐     ☐     ☐     ☐     ☐     ☐     ☐     ☐     ☐     ☐     ☐     ☐     ☐     ☐     ☐     ☐     ☐     ☐     ☐     ☐     ☐     ☐     ☐     ☐     ☐     ☐     ☐     ☐     ☐     ☐     ☐     ☐     ☐     ☐     ☐     ☐     ☐     ☐     ☐     ☐     ☐     ☐     ☐     ☐     ☐     ☐     ☐     ☐     ☐     ☐     ☐     ☐     ☐     ☐     ☐     ☐     ☐     ☐     ☐     ☐     ☐     ☐     ☐     ☐     ☐     ☐     ☐     ☐     ☐     ☐     ☐     ☐     ☐     ☐     ☐     ☐     ☐     ☐     ☐     ☐     ☐     ☐     ☐     ☐     ☐     ☐     ☐ | orward X Cancel                     |

6. Select the home directory of your JDK 1.5 installation - for example **/opt/jdk1.5.0\_17** - and then click [Forward] to continue:

| ;==                                                         | Setup                                                      |                 |
|-------------------------------------------------------------|------------------------------------------------------------|-----------------|
| JDK 1.5 home directory                                      |                                                            | opemdx 🕹        |
| Select home directory of an<br>Windows or /usr/lib/jvm/jdk1 | existing JDK 1.5, e.g. C:\pgm\J<br>5.0 on Linux platforms. | ava\jdk1.5.0 on |
| JDK 1.5 home directory /op                                  | t/jdk1.5.0_17                                              |                 |
| BitRock Installer                                           |                                                            | ▶               |
|                                                             | 🗢 <u>B</u> ack 🖨 Eor                                       | ward X Cancel   |

7. Select the home directory of your Ant installation - for example
/opt/apache-ant-1.7.0 - and then click [Forward] to continue:

| »=                                                                    | Setup          | -       |                  |
|-----------------------------------------------------------------------|----------------|---------|------------------|
| Ant 1.7.0 home directory                                              |                | •••     | openıdx          |
| Select home directory of an exist<br>ant-1.7.0 on Windows or /opt/apa |                |         | m\apache-        |
| Ant 1.7.0 home directory /opt/ap                                      | ache-ant-1.7.0 |         |                  |
|                                                                       |                |         |                  |
| BitRock Installer                                                     |                |         |                  |
|                                                                       | 🗢 <u>B</u> ack | Eorward | 🗙 <u>C</u> ancel |

8. Enter the Tomcat ports (defaults are shown below). Please note that Tomcat does not start properly unless it has exclusive use of these ports. Click [Next] to continue:

| 3 <b></b>                               | Setup                      |                  |
|-----------------------------------------|----------------------------|------------------|
|                                         |                            | <b>open</b> ıdx  |
| Tomcat configuration                    | n settings                 |                  |
| Tomcat HTTP port                        | 8080                       |                  |
| Tomcat HTTPS port                       | 8443                       |                  |
| Tomcat server port                      | 8005                       |                  |
| Tomcat AJP port<br>BitRock Installer —— | 8009                       |                  |
|                                         | 🗢 <u>B</u> ack 🖨 🖨 Eorward | X <u>C</u> ancel |

9. Finally, click [Forward] to start the installation:

| 3 <b></b>                       | Setup                                                                                                    |                       |
|---------------------------------|----------------------------------------------------------------------------------------------------|-----------------------|
| Ready to Install                |                                                                                                    | opendx 🕹              |
| Setup is now ready to begin ins | stalling openMDX Tomcat+                                                                                                    | EJB on your computer. |
|                                 |                                                                                                    |                       |
|                                 |                                                                                                    |                       |
|                                 |                                                                                                    |                       |
|                                 |                                                                                                    |                       |
|                                 |                                                                                                    |                       |
|                                 |                                                                                                    |                       |
| BitRock Installer               |                                                                                                    |                       |
|                                 | ⊕ Back     □     □     □     □     □     □     □     □     □     □     □     □     □     □     □     □     □     □     □     □     □     □     □     □     □     □     □     □     □     □     □     □     □     □     □     □     □     □     □     □     □     □     □     □     □     □     □     □     □     □     □     □     □     □     □     □     □     □     □     □     □     □     □     □     □     □     □     □     □     □     □     □     □     □     □     □     □     □     □     □     □     □     □     □     □     □     □     □     □     □     □     □     □     □     □     □     □     □     □     □     □     □     □     □     □     □     □     □     □     □     □     □     □     □     □     □     □     □     □     □     □     □     □     □     □     □     □     □     □     □     □     □     □     □     □     □     □     □     □     □     □     □     □     □     □     □     □     □     □     □     □     □     □     □     □     □     □     □     □     □     □     □     □     □     □     □     □     □     □     □     □     □     □     □     □     □     □     □     □     □     □     □     □     □     □     □     □     □     □     □     □     □     □     □     □     □     □     □     □     □     □     □     □     □     □     □     □     □     □     □     □     □     □     □     □     □     □     □     □     □     □     □     □     □     □     □     □     □     □     □     □     □     □     □     □     □     □     □     □     □     □     □     □     □     □     □     □     □     □     □     □     □     □     □     □     □     □     □     □     □     □     □     □     □     □     □     □     □     □     □     □     □     □     □     □     □     □     □     □     □     □     □     □     □     □     □     □     □     □     □     □     □     □     □     □     □     □     □     □     □     □     □     □     □     □     □     □     □     □     □     □     □     □     □     □     □     □     □     □     □     □     □     □     □     □     □     □     □     □     □     □     □     □     □     □     □     □     □ | orward X Cancel       |

10. Once the installation is complete, verify the result of the post installation script and click [Ok]:

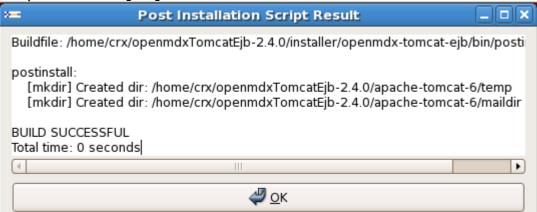

11. Click [Finish] on the last screen to leave the installer:

| 3 <b></b> | Setup _ 🗆 🗙                                                           |  |
|-----------|-----------------------------------------------------------------------|--|
|           | Completing the openMDX Tomcat+EJB<br>Setup Wizard                     |  |
|           | Setup has finished installing openMDX Tomcat+EJB<br>on your computer. |  |
| LA        | ☑ [View Readme File]                                                  |  |
| P         |                                                                       |  |
|           | Gancel                                                                |  |

12. On your desktop, you should see the following new shortcuts created by the installer:

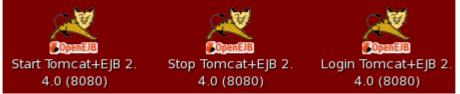

## 4.2 openCRX

- 1. Launch the Installer opencrxServer-2.4.0-linux-installer.bin
- 2. Click [Forward] on the following screen:

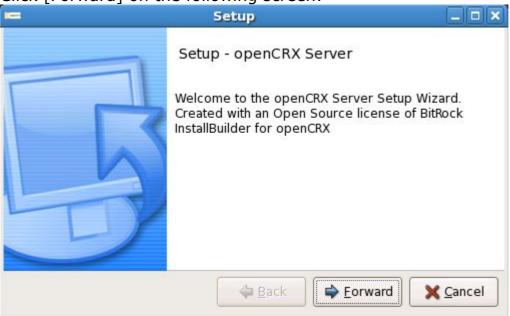

3. Accept the BSD License Agreement and click [Forward] again:

|                                                             | secup                                                   |                        |
|-------------------------------------------------------------|---------------------------------------------------------|------------------------|
| License Agreement                                           |                                                         | Copencrx               |
| Please read the following Lic<br>agreement before continuin | ense Agreement. You must ac<br>g with the installation. | cept the terms of this |
| This software is pu<br>as listed below.                     | blished under the BS                                    | D license              |
| Copyright (c) 2004-<br>All rights reserved                  | 2009, CRIXP Corp., S                                    | Gwitzerland            |
| Do you accept this license?                                 | I accept the agreement                                  |                        |
| bo you accept this license:                                 | $\bigcirc$ I do not accept the agree                    | ement                  |
| BitRock Installer                                           |                                                         |                        |
|                                                             | 🗢 <u>B</u> ack                                          | rward X Cancel         |

On the following screen, navigate to the Tomcat installation directory – for example /home/crx/openmdxTomcatEjb-2.4.0 – and then click [Forward] to continue:

| jene -                         | Setup                      |               |
|--------------------------------|----------------------------|---------------|
| Tomcat+EJB directory           |                            | Copencrx      |
| openCRX is added to an existin | g Tomcat+EJB installation. |               |
| Tomcat+EJB directory //home/c  | rx/openmdxTomcatEjb-2.4.   | C 🎓           |
|                                |                            |               |
|                                |                            |               |
| BitRock Installer              |                            |               |
|                                |                            | ward X Cancel |

5. Please note the information on the following screen and then click [Forward] to continue:

| 100                                                                                                    | Setup                                                                                                    |                      |
|----------------------------------------------------------------------------------------------------|----------------------------------------------------------------------------------------------------|----------------------|
| IMPORTANT                                                                                                    |                                                                                                    | Copencrx             |
| Installation instructions                                                                                                    |                                                                                                    |                      |
| This installer adds openCRX to a<br>The installation comes with a pr<br>does NOT include openMDX Tor<br>installed before continuing. | econfigured HSQLDB data                                                                                                    | abase. The installer |
| BitRock Installer —————                                                                                                    | ⊕ Equal to the second second | orward X Cancel      |

6. Select the home directory of your JDK 1.5 installation - for example **/opt/jdk1.5.0\_17** - and then click [Forward] to continue:

| ica                                                               | Setup          |                         |
|-------------------------------------------------------------------|----------------|-------------------------|
| JDK 1.5 home directory                                            |                | Copencrx                |
| Select home directory of an ex<br>Windows or /usr/lib/jvm/jdk1.5. |                | \Java\jdk1.5.0 on       |
| JDK 1.5 home directory /opt/jd                                    | lk1.5.0_17     |                         |
|                                                                   |                |                         |
| BitRock Installer —————                                           | ◆ <u>B</u> ack | orward X <u>C</u> ancel |

7. Select the home directory of your Ant installation – for example
 /opt/apache-ant-1.7.0 – and then click [Forward] to continue:

| /opt/apacne-ant-1./.0                                                | – and then      | CIICK [Forward   | <u>j to contin</u> l    |
|----------------------------------------------------------------------|-----------------|------------------|-------------------------|
|                                                                      | Setup           |                  |                         |
| Ant 1.7.0 home directory                                             |                 | • <mark>)</mark> | pencrx                  |
| Select home directory of an exis<br>ant-1.7.0 on Windows or /opt/apa |                 |                  | \apache-                |
| Ant 1.7.0 home directory //opt/ap                                    | oache-ant-1.7.0 |                  |                         |
|                                                                      |                 |                  |                         |
| BitRock Installer                                                    |                 |                  |                         |
|                                                                      | 🖨 <u>B</u> ack  | Eorward          | <b>K</b> <u>C</u> ancel |

8. Enter the port number of the **HSQLDB service**. You can choose any port available on your system. The default is **9001**. Click [Forward] to continue:

| <b>E</b>                                                 | Setup                         |                       |
|----------------------------------------------------------|-------------------------------|-----------------------|
| HSQLDB port                                              |                               | Copencrx              |
| The installer comes with a defau<br>the HSQLDB database. | ılt database. Please enter th | ne port number for    |
| HSQLDB port 9001                                         |                               |                       |
|                                                          |                               |                       |
|                                                          |                               |                       |
|                                                          |                               |                       |
| BitRock Installer                                        |                               |                       |
|                                                          | ⊕ Eorv     ■                  | vard X <u>C</u> ancel |

9. Next, click [Forward] to start the installation:

| <b>1</b>                       | Setup                    |                   |
|--------------------------------|--------------------------|-------------------|
| Ready to Install               |                          | Copencrx          |
| Setup is now ready to begin ir | nstalling openCRX Server | on your computer. |
|                                | 2 .                      |                   |
|                                |                          |                   |
|                                |                          |                   |
|                                |                          |                   |
| BitRock Installer              |                          |                   |
|                                | 🖨 <u>B</u> ack 🔿         | Eorward           |

14. Verify that the post installation completed with errors and then click [OK]:

| Post Installation Script Result                                            |       |
|----------------------------------------------------------------------------|-------|
| Buildfile: /home/crx/openmdxTomcatEjb-2.4.0/installer/opencrx-server/bin/p | ostir |
| postinstall:                                                               |       |
| BUILD SUCCESSFUL<br>Total time: 0 seconds                                  |       |
|                                                                            | ►     |
| <i>4</i> <sup>₽</sup> <u>о</u> к                                           |       |

10. Once the installation is complete, click [Finish] on the last screen:

| Setup _ 🗆 🗙                                                    |
|----------------------------------------------------------------|
| Completing the openCRX Server Setup<br>Wizard                  |
| Setup has finished installing openCRX Server on your computer. |
| ☑ View Readme File                                             |
| Gancel                                                         |

11. Finally, please carefully read the README, in particular information about **valid URLs**, preconfigured **users** and **passwords**:

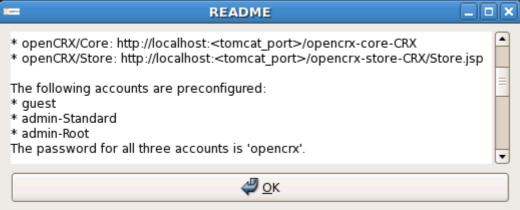

#### 12. On your desktop, you should now see the following shortcuts:

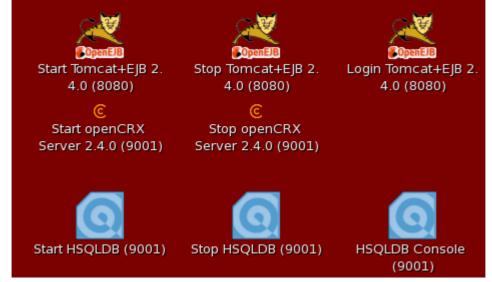

# 5 Running openCRX Server

The installation process created 8 shortcuts on your desktop:

| The instantion process            | created o shorteuts on your desktop.                                    |
|-----------------------------------|-------------------------------------------------------------------------|
| Start Tomcat+EJB 2.4.0 (8080)     | Start Tomcat+EJB                                                        |
| Stop Tomcat+EJB 2.4.0 (8080)      | Stop Tomcat+EJB                                                         |
| Login Tomcat+EJB 2.4.0 (8080)     | Login Tomcat+EJB<br>(launch browser and connect to Tomcat)              |
| Start openCRX Server 2.4.0 (9001) | Start openCRX Server<br>(start HSQLDB, start Tomcat and deploy openCRX) |
| Stop openCRX Server 2.4.0 (9001)  | Stop openCRX Server<br>(stop Tomcat, stop HSQLDB)                       |
| Start HSQLDB (9001)               | Start HSQLDB                                                            |
| Stop HSQLDB (9001)                | Stop HSQLDB                                                             |
| HSQLDB Console (9001)             | Launch Management Console of HSQLDB                                     |

#### 5.1 Start openCRX Server

Double-click the shortcut **Start openCRX Server**.

### 5.2 Connect and Login

Double-click the shortcut **Login Tomcat+EJB**. This will launch your default browser and take you to the Tomcat home page. In the lower left corner you will see a box labeled openCRX CRM:

| openCRX CRM                                       |  |
|---------------------------------------------------|--|
| openCRX Core                                      |  |
| openCRX Store                                     |  |
| openCRX Core<br>openCRX Store<br>openCRX Web Site |  |

Click on **openCRX Core** to load the openCRX login page. Enter a valid username (e.g. guest) and the corresponding password (e.g. opencrx) and then click [Login]. Initialization takes place during the first login after (re)starting Tomcat, so please be patient. Subsequent logins will be very fast.

### 5.3 Stop openCRX Server

Double-click the shortcut **Stop openCRX Server**.

# 6 Next Steps

Now that you have successfully installed openCRX you might want to have a look at some of the additional documentation published at http://www.opencrx.org/documents.htm.